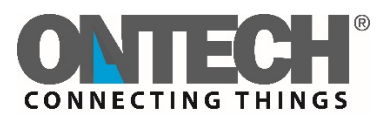

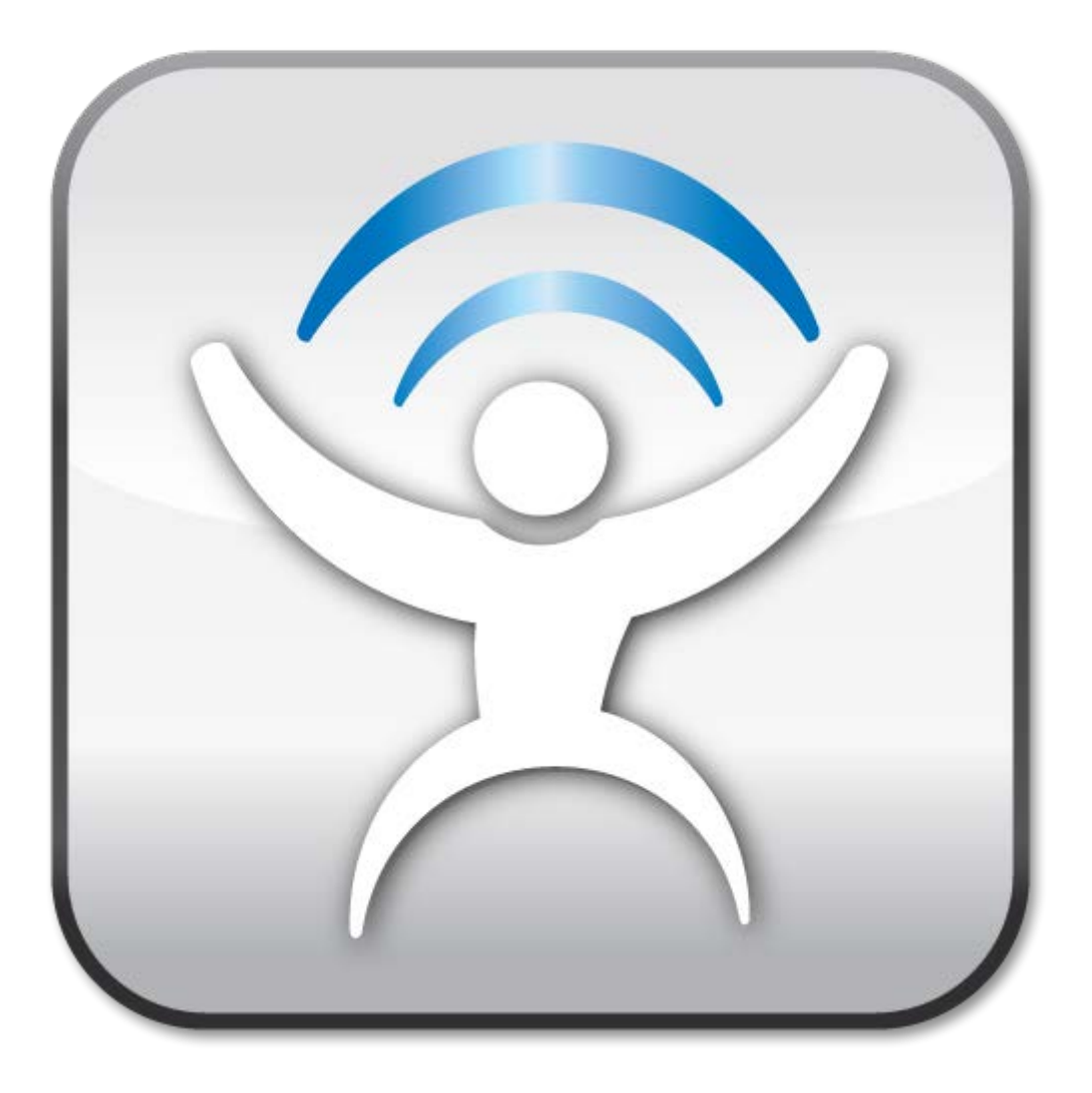

# **Ontech - SMS för Android**

# Användarmanual Svenska

OBS – Används ej om du använder Ontechs medskickade SIM-kort. Då loggar du in från www.ontechgsm.com

# Viktig information efter att du installerat appen

I Android version 6 och högre måste du tillåta Ontech SMS åtkomst till SMS och till telefonen. Det gör du under inställningar/programhanteraren/Ontech SMS eller liknande sökväg.

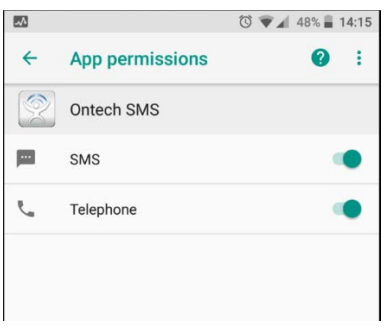

# Inställningar

Innan du använder denna app första gången så måste du ställa in den.

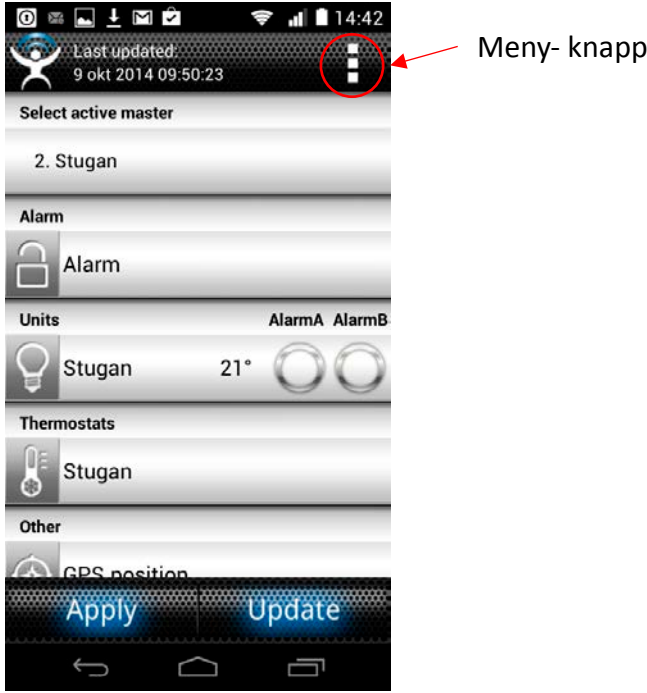

Tryck på *Meny- knappen* på startsidan och sedan *Settings.* Välj sedan:

• Antalet GSM- enheter du vill kontrollera. Du kan välja upp till 20 olika enheter.

Sedan för varje enhet:

- Namnge varje enhet.
- Telefonnumret till enhetens SIM- kort.
- Ett eget valt fyrsiffrigt lösenord till enheten.
- Ställ in slavenheter Relay 9010/ 9015 eller Alarmbox 9012 om du har sådana installerade. Se användarmanualen för mer information.

När alla dessa inställningar är gjorde, tryck på *retur- knappen*.

Andra inställningar

- Välj ifall du vill att Start- skärmen ska visas när du öppnar appen.
- Stäng av larmets ljud- funktion. Förinställt är att ljudet är på.
- Radera SMS automatiskt från inkorgen. Fungerar inte på alla telefoner.
- Begära en leverans rapport för varje SMS.

Saldo-inställningar (Endast Ontech GSM 9025 och Ontech GSM 9035)

- Välj din nätverksoperatör. Vissa Skandinaviska operatörer är rekommenderade
- Om en till önskas, välj "Use Custom" och tryck sedan på "Custom string for saldo". Ange sedan den tre- siffriga kod för din operator som använda för att kontrollera saldot.

När alla inställningar är gjorda, tryck på *retur- knappen* och du återgår då till huvudmenyn. Appen är nu redo att användas.

Valfria inställningar kan göras genom att trycka på *meny- knappen* och sedan välja *Functions.*

# Huvudmenyn

Överst på huvudmenyn kan du när appen senast uppdaterades med information från GSMenheten.

Du kan välja emellan dina olika Ontech GSM- enheter genom att trycka på *Select active Master.*

I botten av huvudmenyn finns det två knappar:

# Apply

När du trycker på denna knapp så skickas ett SMS till GSM- enheten med de kommandon du valt senast. Alla kommandon som inte har blivit skickade är markerade på huvudmenyn med blå text.

*NB:* Appen uppdateras ej med ny status från GSM- enheten när du använder denna knapp.

### Update

När du trycker på denna knapp så skickas ett SMS till GSM- enheten med kommandon du valt senast och GSM enheten svarar med ett SMS och en uppdaterad informationsstatus. Genom att använda den här knappen kan du alltid ha uppdaterad information i din app.

#### Alarm- inställningar

För att aktivera alarm- funktionen, tryck på *Alarm* och välj sedan *Activate Alarm.* För att stäng av den, tryck på *Alarm* och välj sedan *Deactivate Alarm.* 

NB: Strömbortfallslarm är alltid aktiverat oavsett. Detta går dock att stänga av i *General*  under *Set Master functions.* 

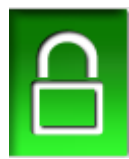

Denna symbol visas när larmet är aktiverat

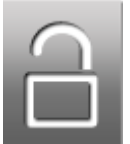

Denna symbol visas när larmet är avstängt.

#### När enheten larmar

När alarm- funktionen är aktiv på GSM- enheten och ett larm går så skickas ett alarm- SMS till alla telefonnummer på larm- listan.

En röst kommer även annonsera ut från mobilen "Ontech Alarm, Ontech Alarm". Denna funktion kan stängas av i *Settings.* 

#### Larm- ingångar

När en alarm- sensor som är kopplad till alarm- ingång A eller B på GSM- enheten, en Extra Relay 9010/ 9015 eller en trådlös sensor, så kan följande relaterade flikar förekomma:

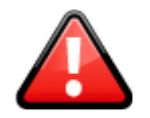

Denna symbol visas I larm- fliken.

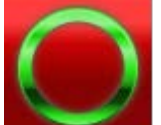

Denna symbol visas på enhetens flik som har larmat och fortfarande en sensor aktiv, till exempel om en dörr fortfarande står öppen.

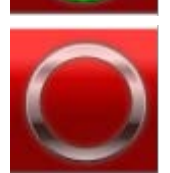

Denna symbol visas på enhetens flik som har larmat och sensorn fortfarande är aktiv, till exempel om dörren har öppnats men är nu stängd.

För att bekräfta ett larm, tryck på *Alarm* och välj sedan *Acknowledge* Alarm och sedan Update- knappen.

#### Temperatur- larm

När ett temperatur- larm uppstår händer följande:

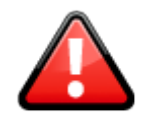

Denna symbol visas I Alarm- fliken

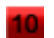

Temperatursiffrorna har en röd bakgrund som visas i detta exempel.

NB: Detta larm behöver ej bekräftas.

#### GPS- larm

Denna funktion funkar endast när en GPS- mottagare är kopplad till en Ontech GSM 9020 eller Ontech GSM 9025.

När ett GPS- larm uppstår händer följande:

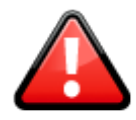

Denna symbol visas I Alarm- fliken.

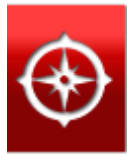

GPS- positionens symbol färgas röd.

För att bekräfta larmet, tryck på *Alarm* och välj sedan *Acknowledge Alarm* och sedan *Update.* 

#### Strömbortfalls- larm

Detta larm är endast aktiverat om enheten har ett internt backup- batteri installerat.

I alla Ontech GSM 9025 och Ontech GSM 9035 finns ett internt- backup- batteri installerat.

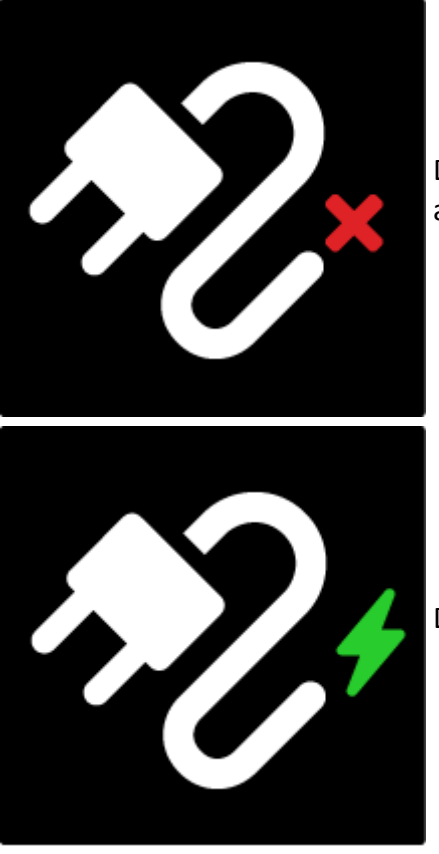

Denna symbol uppstår när ett strömbortfalls- larm har aktiverats.

Denna symbol uppstår när strömmen har återvänt.

NB: Detta larm behöver ej kvitteras.

#### Lågt batteri- varning

Följande varning kommer aktiveras om GSM- enheten är strömförd av en 12 eller 24 V batteri för modellerna 9020, 9030 och 9025.

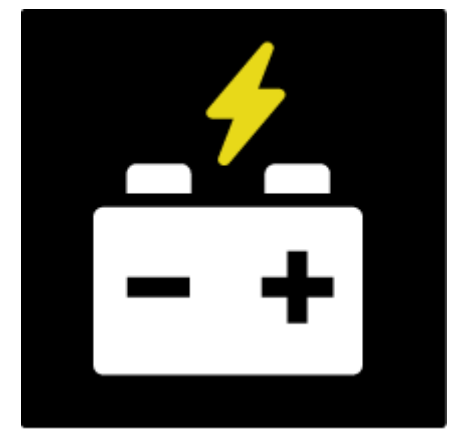

Denna symbol uppstår när batteriet har låg spänning.

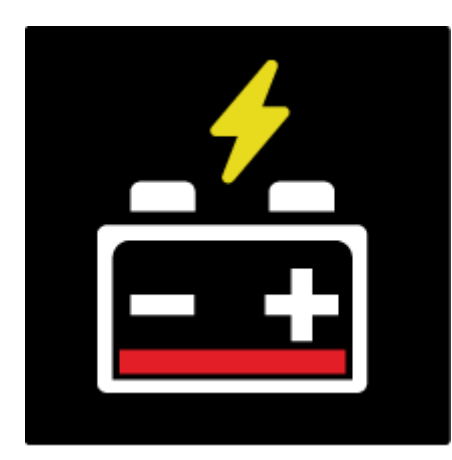

Denna symbol uppstår när batteriet behöver laddas.

#### Enheter

GSM- enheterna går under fliken *Master.* 

Slavenheterna Ontech Relay 9010, Ontech Relay 9015 och Alarmbox 9012 definieras av användaren i inställningarna eller hittas av GSM- enheten och kallas då *Unit X*, där X står för det ID som enheten har fått (Se användarmanualen för dessa produkter).

Du kan även ändra namnet på enheterna genom att hålla inne på fliken eller trycka på enheten och sedan välja *Change Name.* 

Till vänster på varje flik så finns det symboler med olika innebörder:

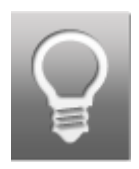

Denna symbol uppstår på *Master*- fliken när relät är av. Den uppstår även på slavenheternas flik när de har radiokontakt med Master- enheten och deras relä är avstängt.

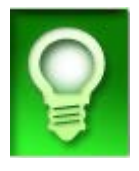

Denna symbol uppstår på *Master*- fliken när relät är på. Den uppstår även på slavenheternas flik när de har radiokontakt med Master- enheten och deras relä är på.

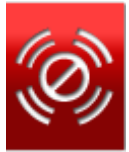

Denna symbol uppstår endast på Ontech Relay 9010, Ontech Relay 9015 och Alarmbox 9012 när du har registrerat de I inställningarna I GSM- enheten men att det inte finns någon radio- kontakt. Detta är en varning som visar att registrerade enheter har förlorat kontakten med Master- enheten.

#### Styr enheterna

För att slå på eller av relät, tryck på reläfliken och sedan den funktion du önskar. Du kommer att sedan återvända till huvudmenyn och dina inställningar kommer att visas i blå skrift. Du kan även gå mellan inställningar genom att trycka på symbolen. Du kan även nu göra mer

inställningar ifrån huvudmenyn. När alla inställningar är valda, tryck på *Apply* eller *Update.*  Ett SMS kommer bli skickad till enheten och inställningarna kommer att utföras. Om du tryckte *Update* kommer du även att få en bekräftelse och en statusuppdatering i appen.

#### **Termostat**

Om du har ett element anslutet till din GSM- enhet eller Ontech Relay 9015 kan du även använda en termostat.

Ställ temperaturen genom att trycka på *Thermostat*- fliken för enheten. Ställ sedan önskvärd temperatur. Du kommer att sedan återvända till huvudmenyn och dina inställningar visas i blå skrift. . Du kan även nu göra mer inställningar ifrån huvudmenyn. När alla inställningar är valda, tryck på *Apply* eller *Update.* Ett SMS kommer bli skickad till enheten och inställningarna kommer att utföras. Om du tryckte *Update* kommer du även att få en bekräftelse och en statusuppdatering i appen.

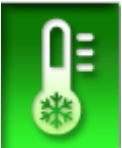

Denna symbol uppstår när termostaten är aktiverad och den ställda temperaturen visas.

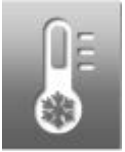

Denna symbol uppstår när termostaten är avstängd.

#### GPS position

Denna function kräver en GPS- mottagare som är ansluten till Ontech GSM 9020 eller Ontech GSM 9025.

För att få GPS- information, tryck på GPS- fliken och välj sedan *Get GPS Position.* Du kommer att sedan återvända till huvudmenyn och dina inställningar visas i blå skrift. . Du kan även nu göra mer inställningar ifrån huvudmenyn. När alla inställningar är valda, tryck på *Apply* eller *Update.* Ett SMS kommer bli skickad till enheten och kommer svara med GPS: ens senaste information.

Genom att trycka på *Show GPS Position on Map* i appen, så kommer GPS: ens senaste position visas på en karta. För att återvända till appen, tryck på *Back-* knappen.

#### Get Master functions

För att få information om funktionsinställningar, tryck på *Master functions-* fliken och sedan *Get Master Functions.* Du kommer att sedan återvända till huvudmenyn och de gjorda inställningarna visas i blå skrift. Du kan även nu göra mer inställningar ifrån huvudmenyn. När alla inställningar är valda, tryck på *Apply* eller *Update.* Efter en stund kommer du få svar med information om *Master function Settings*.

Information angående följande kommer att visa:

- Tiden då informationen tillhandahölls.
- Enhetens modell och mjukvaruversion
- Radiokanal
- Strömbortfalls- inställningar (fördröjning i minuter)

Under *Units* så visas inställningarna för Master- enheten på linje 1 och för de andra enheterna på de följande linjerna.

Informationen för Master- enheten översätts som följande:

Exempel:

1/INT/<10/>30/30s/ON/NO

Enhet 1/Intern tempsensor/alarm temperatur under 10/alarm över temperatur 30/alarm fördröjning 30 s/Auto-relay ON/Normally Open inställt för alarm ingångar.

För de andra enheterna så översätts informationen som följande:

Exempel:

2/INT/<10/>30/

Enhet 1/Intern tempsensor/ alarm under temperatur 10/ alarm över temperatur 30/

# Garage Opener- funktionen

Garage Opener- funktionen gör det möjligt för registrerade användare att ringa till en Ontech GSM- enhet och istället för att svara, så slår relät till på enheten och avslutar sedan samtalet. Detta kan användas till att till exempel slå på en garagedörrs- motor för att kunna öppna en garagedörr utan att blanda in några onödiga kostnader.

Alla Ontech GSM- enheter med en mjukvaruversion 16 eller högre kan använda denna funktion. Om mer än tre användare vill använda denna funktion så krävs en licens som går att köra ifrån Onvako AB.

#### Gå till Garage Opener- menyn

På huvudmenyn, tryck på de tre fyrkanterna I högra översta hörnet och välj sedan *Garage Opener.* 

#### Skapa en användare

- Välj en position på listan som du önskar använda.
- Ett nytt fönster öppnas.
- Fyll i namn och telefonnummer.
- Tryck *Send number to GSM unit.*
- Upprepa om du vill skapa fler användare
- Tryck på Androids retur- knapp.

När Ontech GSM- enheten har verifierat den nya användaren, så kommer användarens färg ändras från gul till grön.

#### Ta bort en användare

- Välj den användare du vill ta bort.
- Ett nytt fönster öppnas.
- Välj *Erase Position from unit.*
- Upprepa om du vill ta bort fler användare.
- Tryck på Androids retur- knapp.

När Ontech GSM- enheten verifierat att användaren är raderad, så kommer användarens färg ändras från grön till gul.

#### Hämta position

Tap the bar equal to the position you want to retrieve information from.

- Välj den plats vill hämta information ifrån.
- Ett nytt fönster öppnas.
- Välj *Get Position from unit.*
- Upprepa om du vill få mer information ifrån fler användare.
- Tryck på Androids retur- knapp.

När Ontech GSM- enheten har verifierat den nya användaren, så kommer användarens färg ändras från gul till grön.

#### Positionens färg

Grön färg betyder att användarens position är verifierad.

Gul färg betyder att användarens position är okänd.

För mer information, besök www.ontechgsm.com